## [2<sup>nd</sup> Section] How to search and get articles in Osaka University Library

Main Library, Osaka University November 2020

Hello everyone. Thank you for viewing this movie. This lecture series consist of two sections. In this second section, I would like to talk about how to search and get articles in Osaka University Library. Let's get started!

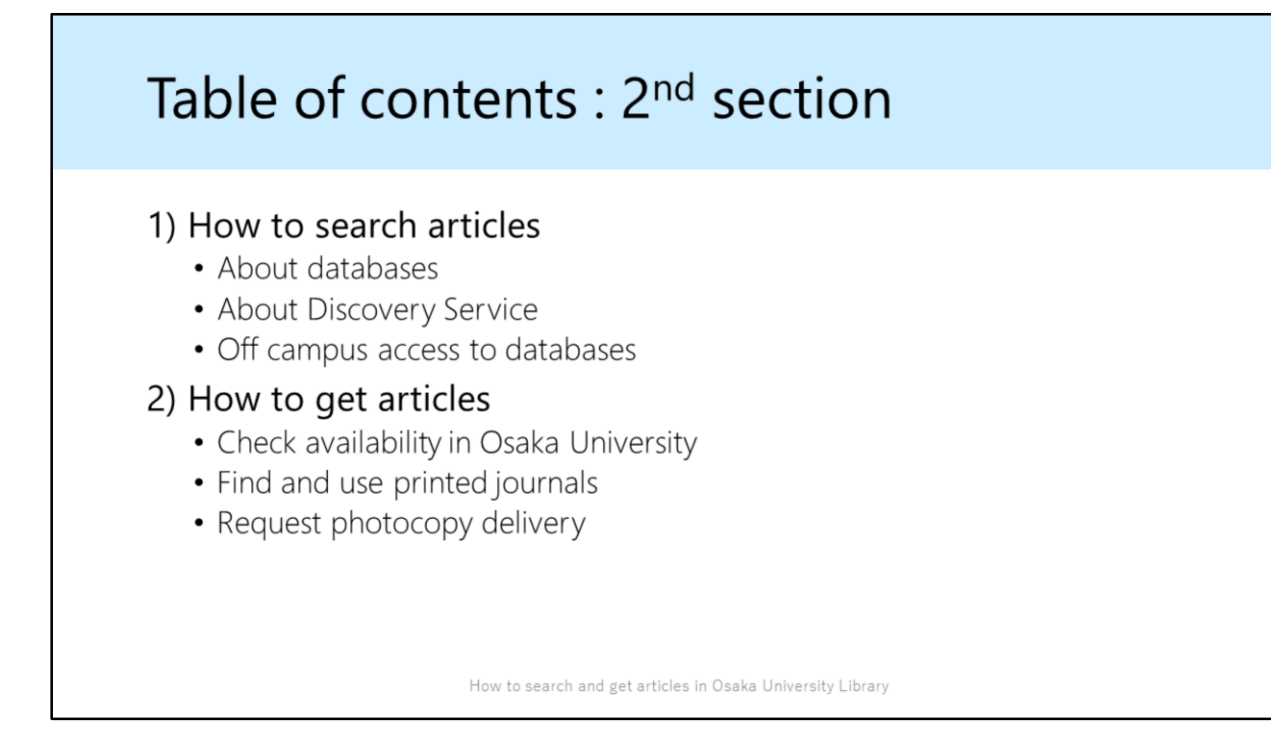

This slide shows you today's contents.

First, how to search journal articles by using Osaka University's tools. Second, after searching articles, how to get them.

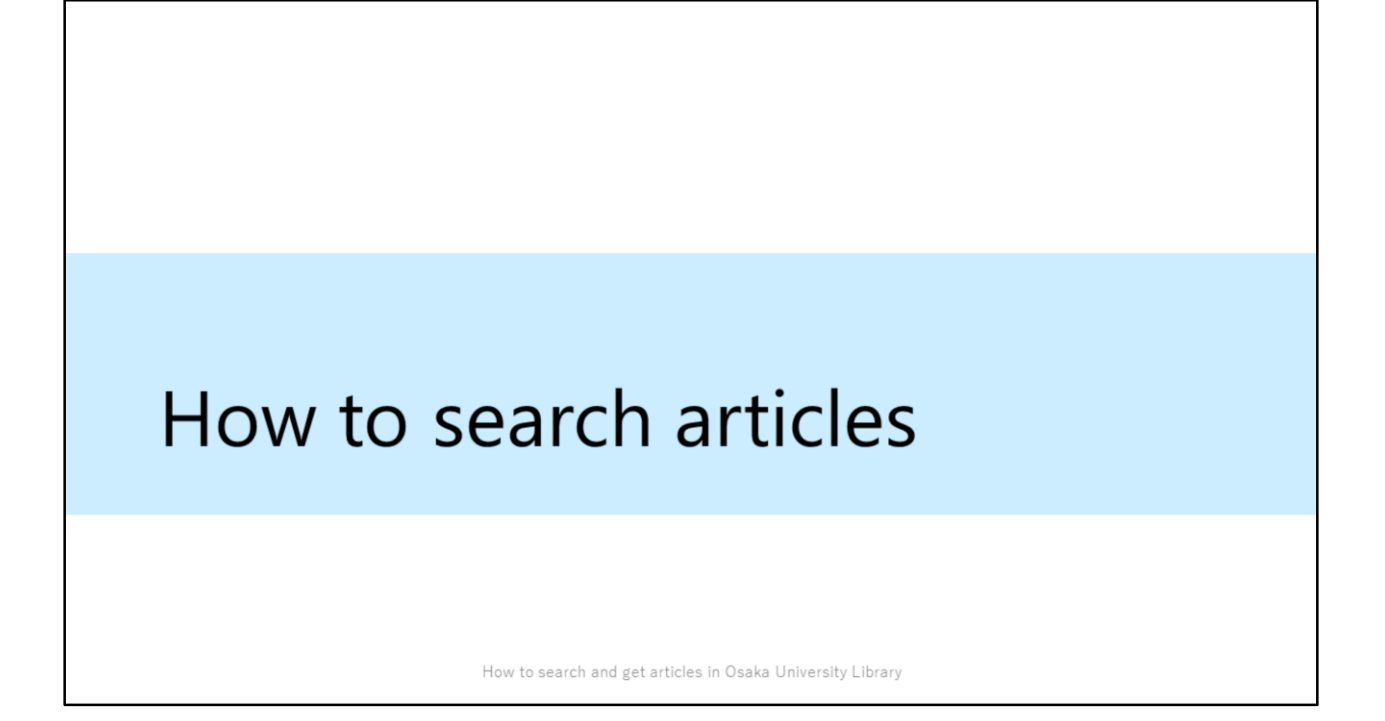

When you search academic articles, using databases will be the best choice. You can use various databases in Osaka University.

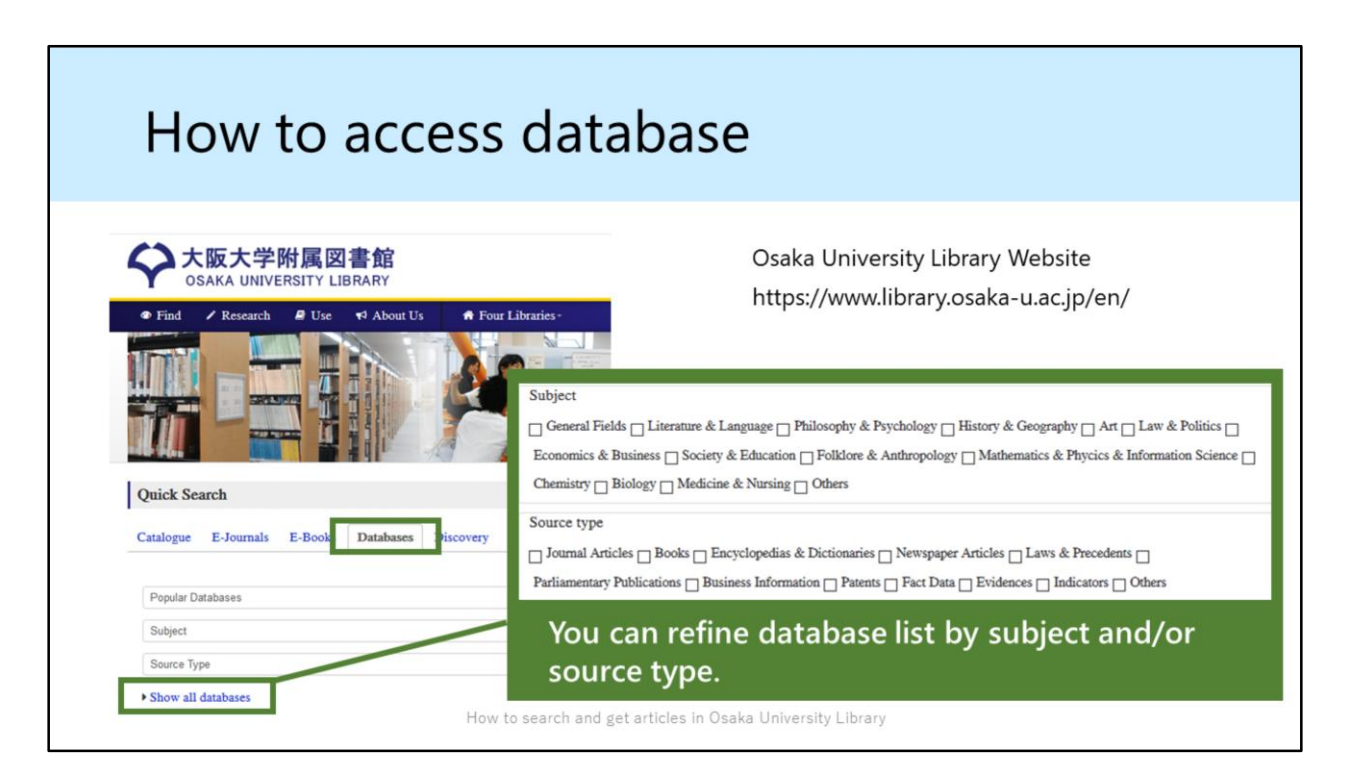

【In the video, we give you a demonstration on how to access databases.】

Let me show you how to access the databases.

At first, please visit our library's website and click on "Databases" tab. Then, click on "Show all databases" , you'll see the database list in Osaka University.

In this page, you can refine database list by subject and source type. For example, if you want to search articles about chemistry, check the "chemistry" in the subject box.

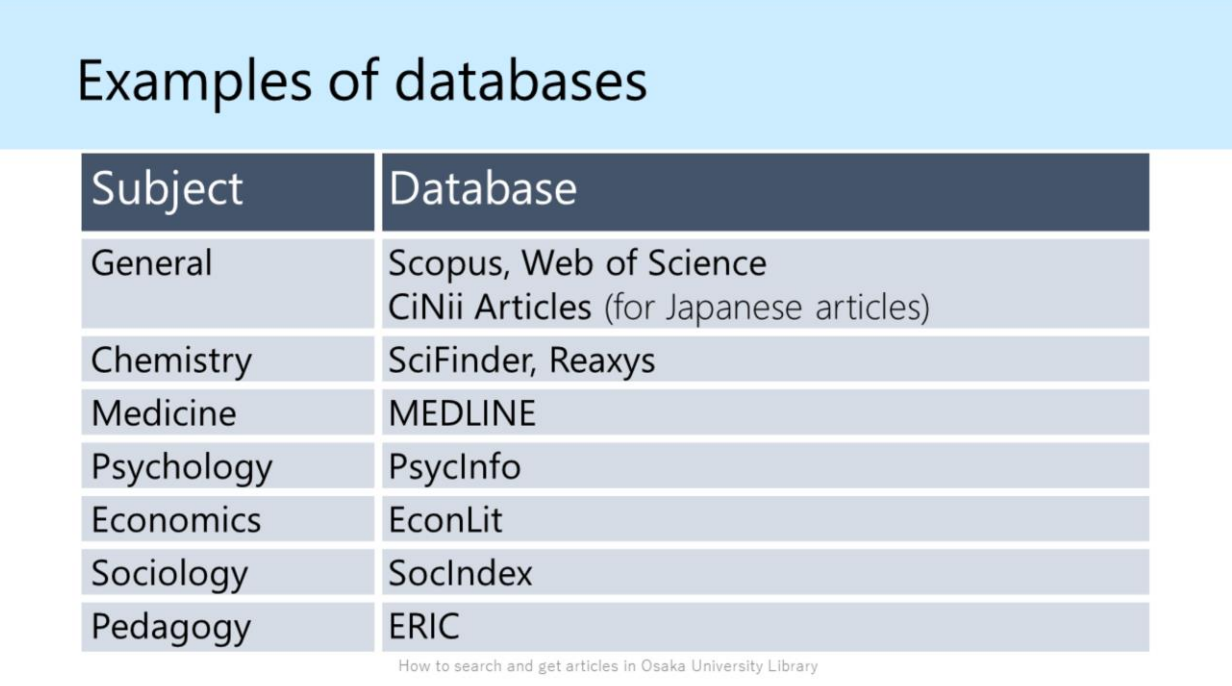

These are some examples of databases.

You can also use many other databases in Osaka University.

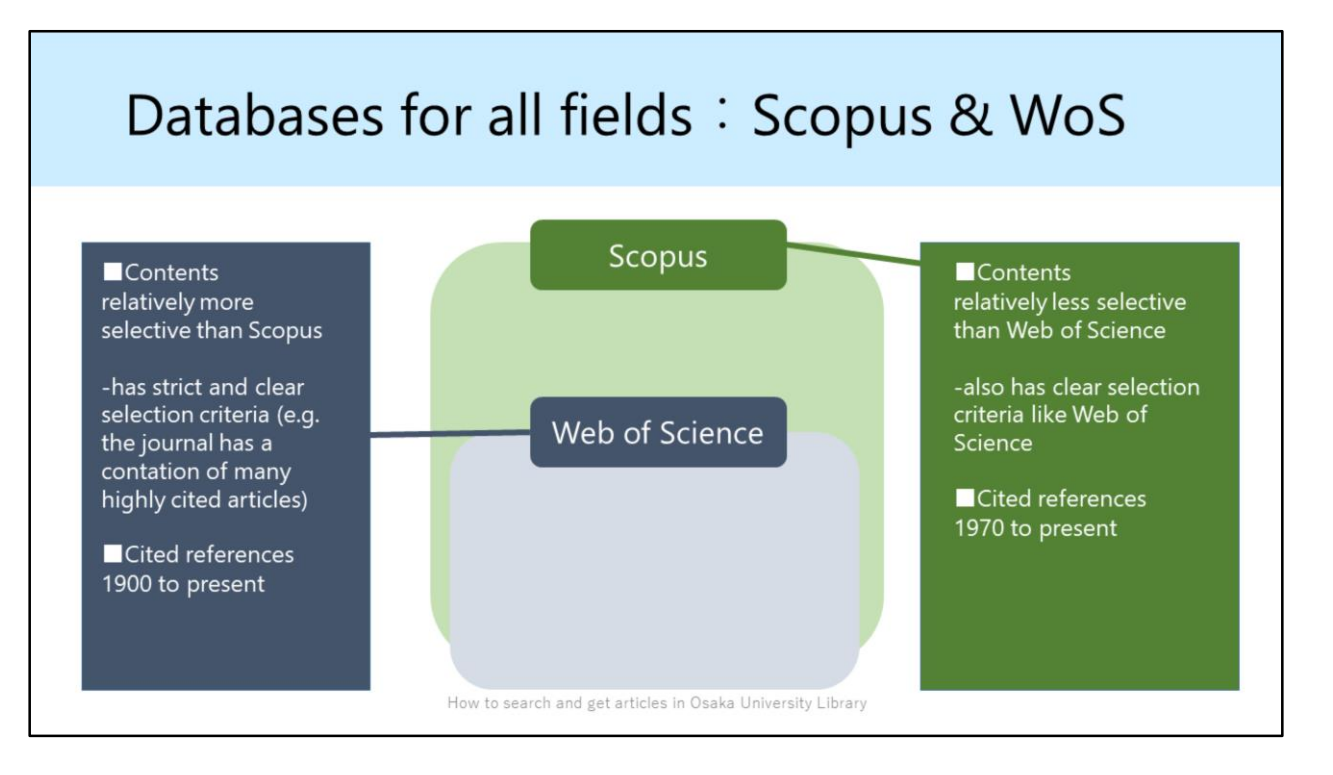

When you search English articles, Web of Science and Scopus are typical databases. Both databases cover articles of all subject fields.

Web of Science strictly selects its contents; one of the criteria is whether a lot of researchers have cited the journal in their papers. So you can easily find the popular articles.

Also Web of Science has the data of cited references from 1900 to present. This allows you to track the citing relation to much older articles.

Scopus covers more articles than Web of Science. So you can find more article information about your keyword.

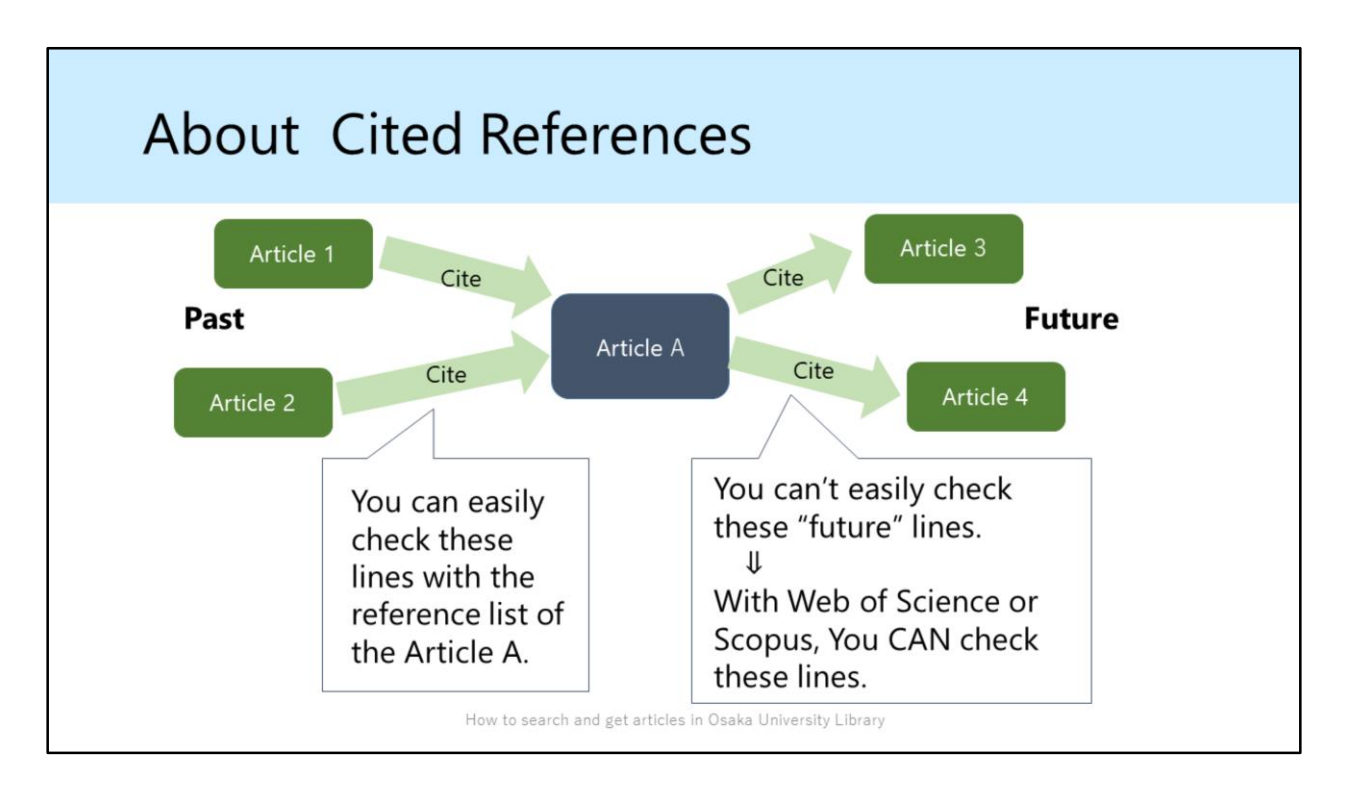

Let me give you a little more information about cited references.

You can easily trace back "past lines" like Article1,2 with the reference list of the Article A.

On the other hand, it's difficult to trace the articles which cite the Article A, these "future lines" like Article3,4.

But, With Web of Science or Scopus, you can track "future lines" because these databases connect articles by citation relations.

By checking these articles, you can track the development of the research which you are paying attention to.

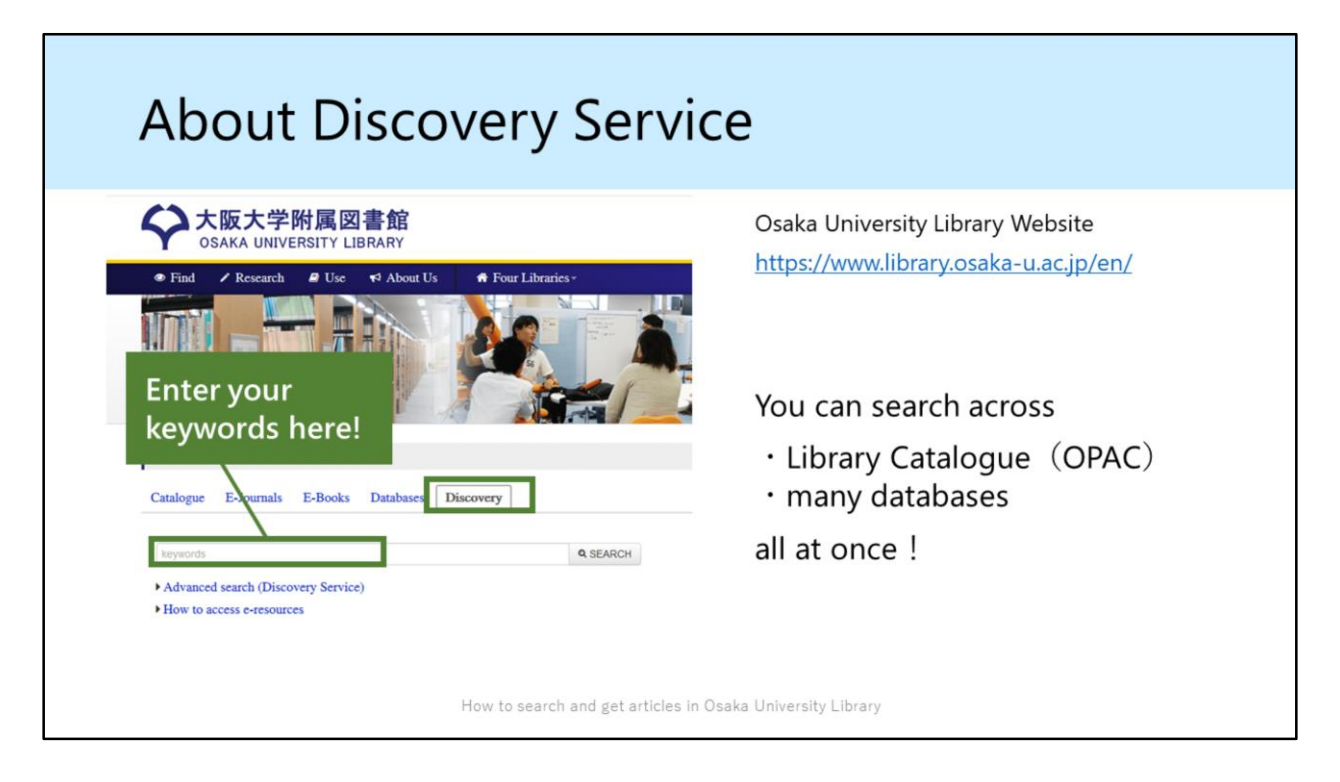

Next, let me show you how to use Discovery Service. Please visit our library's website and click on "Discovery" tab. Then type keywords into the search box and search.

By using discovery service, you can search across Osaka University OPAC and most of the other databases that are available in Osaka University. Compared with google scholar, Discovery Service covers deeper information which is only recorded in paid databases.

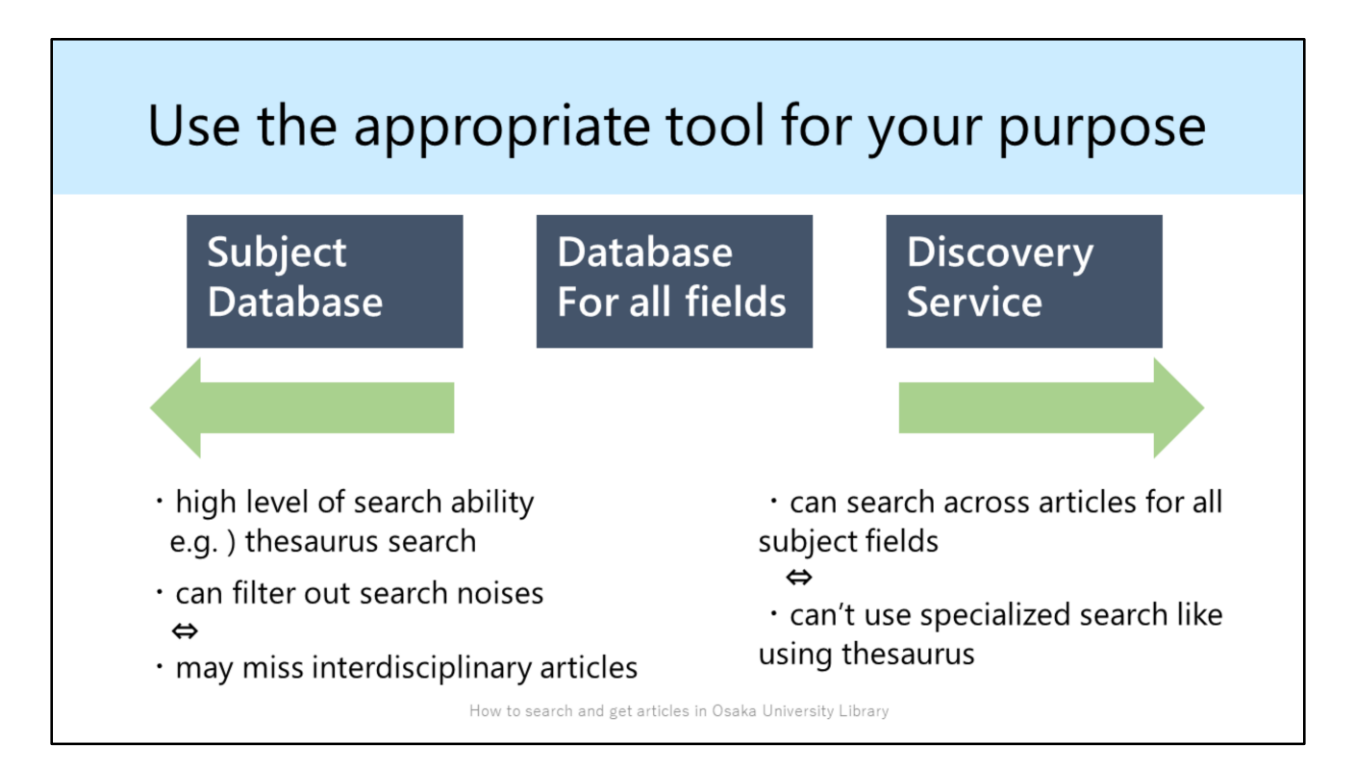

As I've explained, when you search articles, you can use Subject Databases, Databases for all fields such as Web of Science / Scopus, and Discovery Service.

Generally speaking, the more specific subject a database handles, the higher level of search functions it provides.

So if there is an appropriate subject database for your research field, I recommend you to use it mainly.

But, you also ought to use databases covering broader fields such as Web of Science & Scopus because subject databases may miss interdisciplinary articles. Try to use the appropriate tool for your purpose.

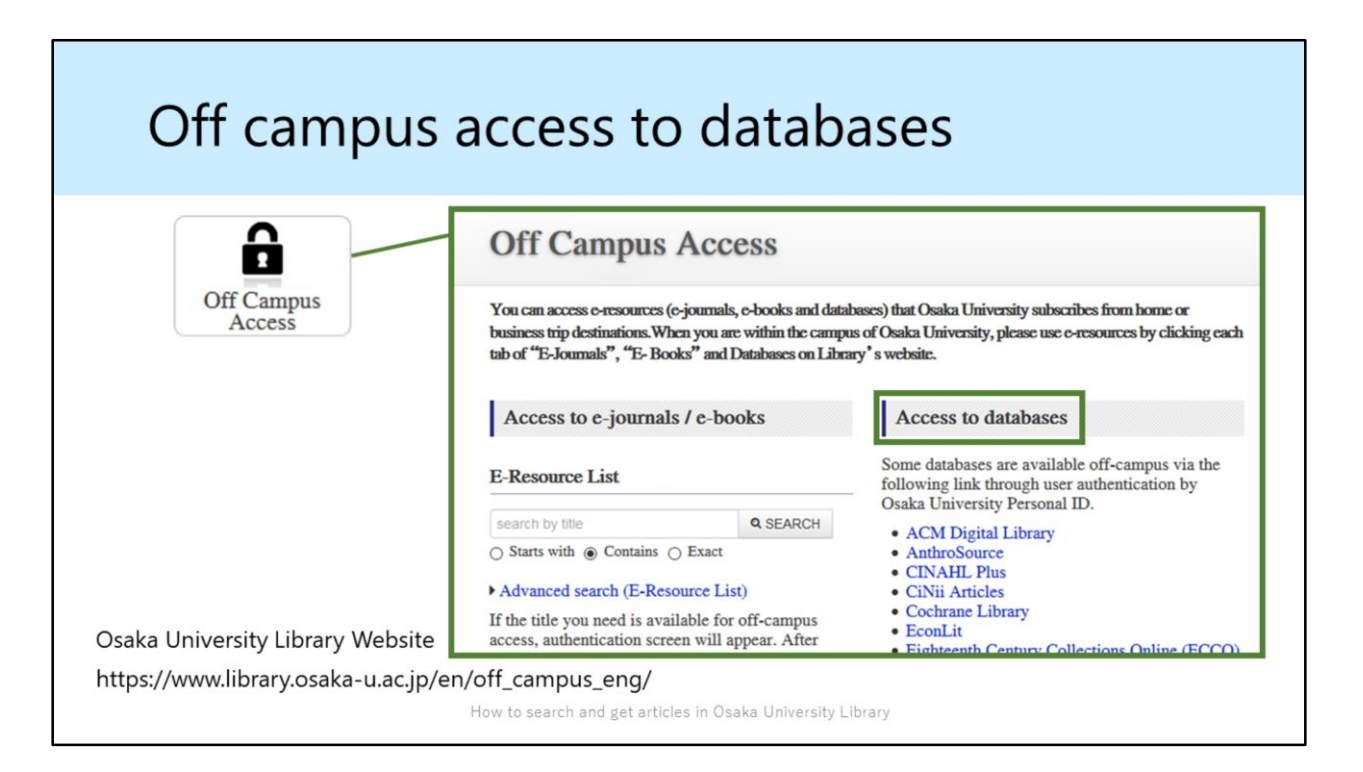

If you try to access the databases outside the campus, please click on "Off Campus Access" icon on Library's Website.

In the "Off Campus Access" page, please find the database name you would like to use. After logging in with your Osaka University Personal ID & Password, you can access the database.

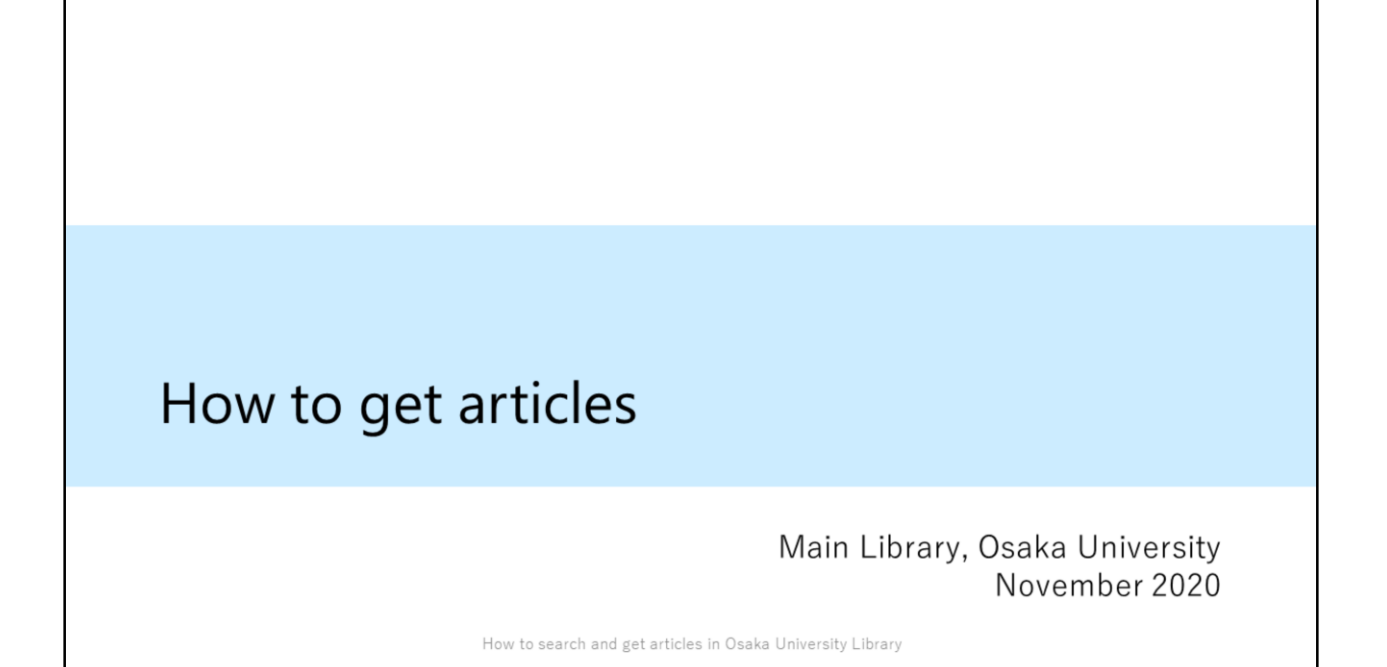

I have explained how to search for articles so far.

Next, I'd like to talk about how to get articles.

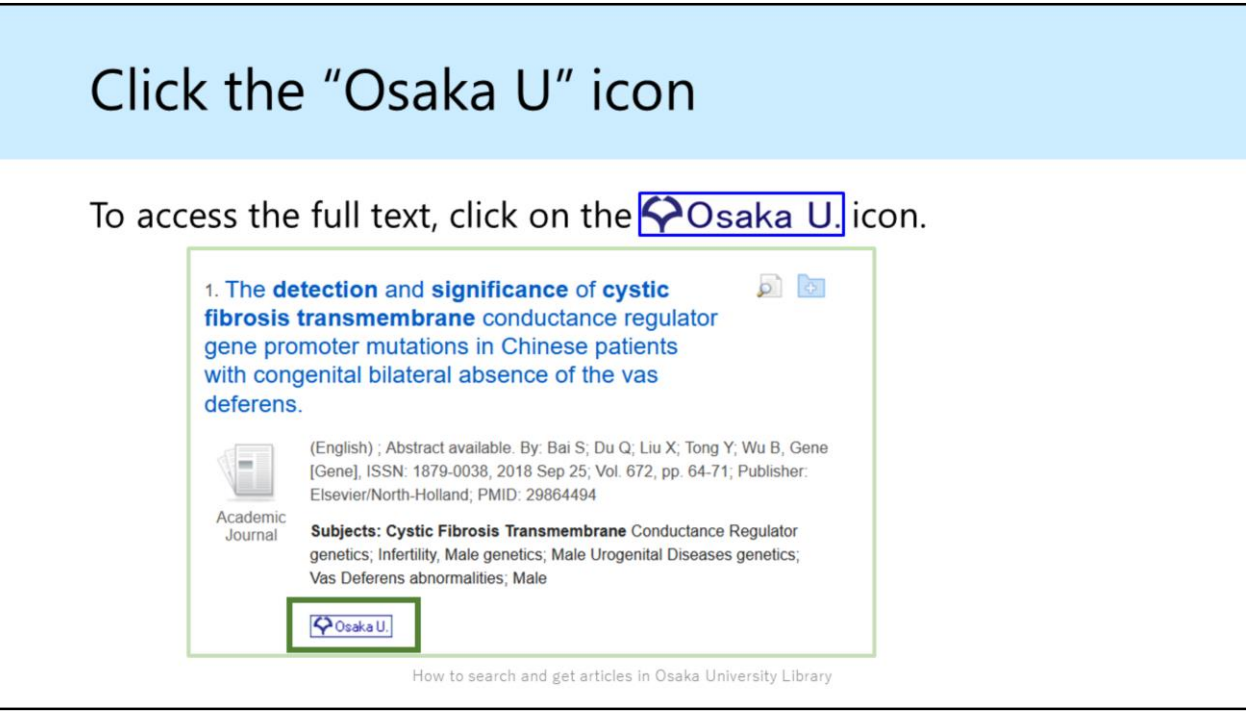

Although databases are searching tools for articles information, you can't always use the full text of all contents.

If you find the article you want, click on the "OsakaU" icon.

### Check availability by using E-Resource List

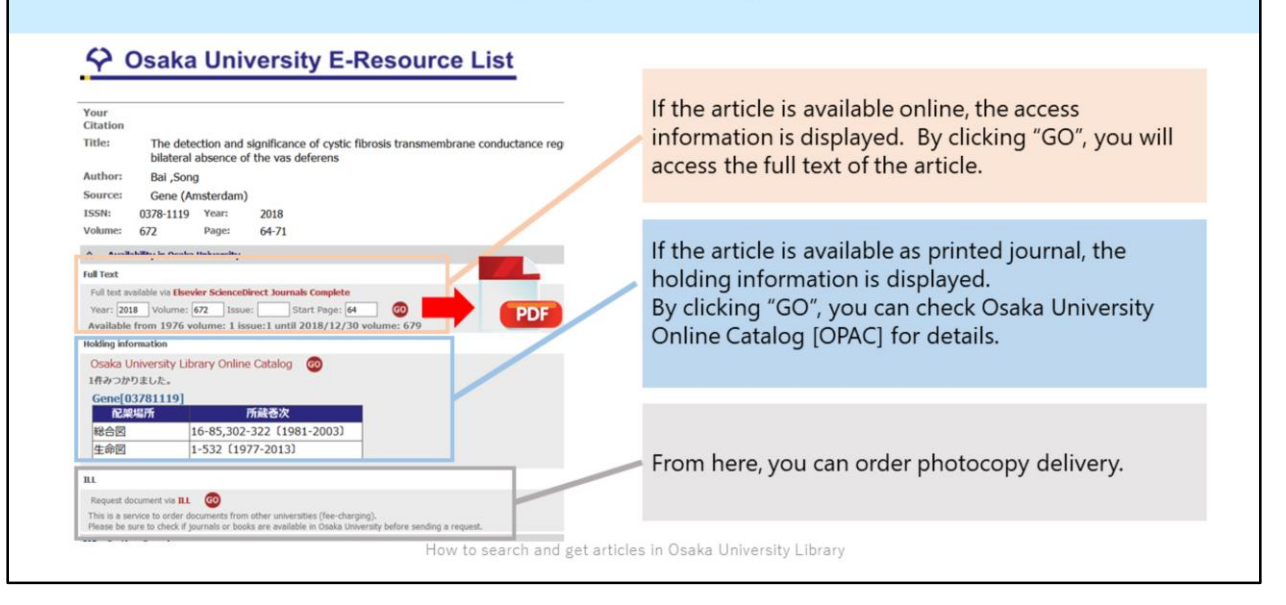

When you click on "Osaka U" icon, E-Resource List will appear.

As you can see, this tool has three boxes. Let's take a look at the first box "Full Text". If the article is available online, the access information is displayed. By clicking "GO", you will access the full text of the article. Then you can download the PDF file. So that's all for getting a full text.

If the article is unavailable online, check the second box "Holding Information". When Osaka University Library has the printed journal, the information is displayed. By clicking "GO", you can jump to Osaka University Online Catalog [OPAC] for details in English.

If the article is unavailable in our library, "ILL" is the last resort. From this link, you can order photocopy delivery. I will talk about this topic later.

### How to find and use printed journals ← Osaka University E-Resource List  $\Box$ Recruitment characteristics of nerve fascicles stimula  $\mathbf{1}$ electrode **Your Citation** Koole, P; Holsheimer, J; Struijk, J J; Verloop, A J; National Libra Title: Recruitment characteristics of nerve fascicles stimulated by a multigroove electrode. IEEE transactions on rehabilitation engineering : a publica Author: Koole P in Medicine and Biology Society 巻 5, 号 1, (March 1997): 4 Source: **IEEE Transactions on Rehabilitation Engineering** 書誌情報/抄 POsaka U. 8引用文献 (1 **SSN:** 1063-6528 Year: 1997 Number: 1 Page: Volume: 5 40  $\hat{\mathcal{R}}$  Availability in Osaka University **Full text** No full text available online:<br>1. See the search result of "Osaka Unive<br>2. If no items are available, ask a librari Unavailable Online **Holding information** There is some Osaka University Library Online Catalog co 1件みつかりました。 holding information. IEEE transactions on rehabilitation engineering[10636528] Please click on "Go" 配架場所 所蔵巻次  $1-8$  (1993-2000) 総合図 button for details.  $2 - 4$  (1994-1996) 生命図

Let's move on to the second example. Suppose you want to read this article. Click on "Osaka U" icon, and E-Resource List appears. Although the article isn't available online, there are some printed holdings in Osaka University Library. Please click on "Go" button, and jump to OPAC page.

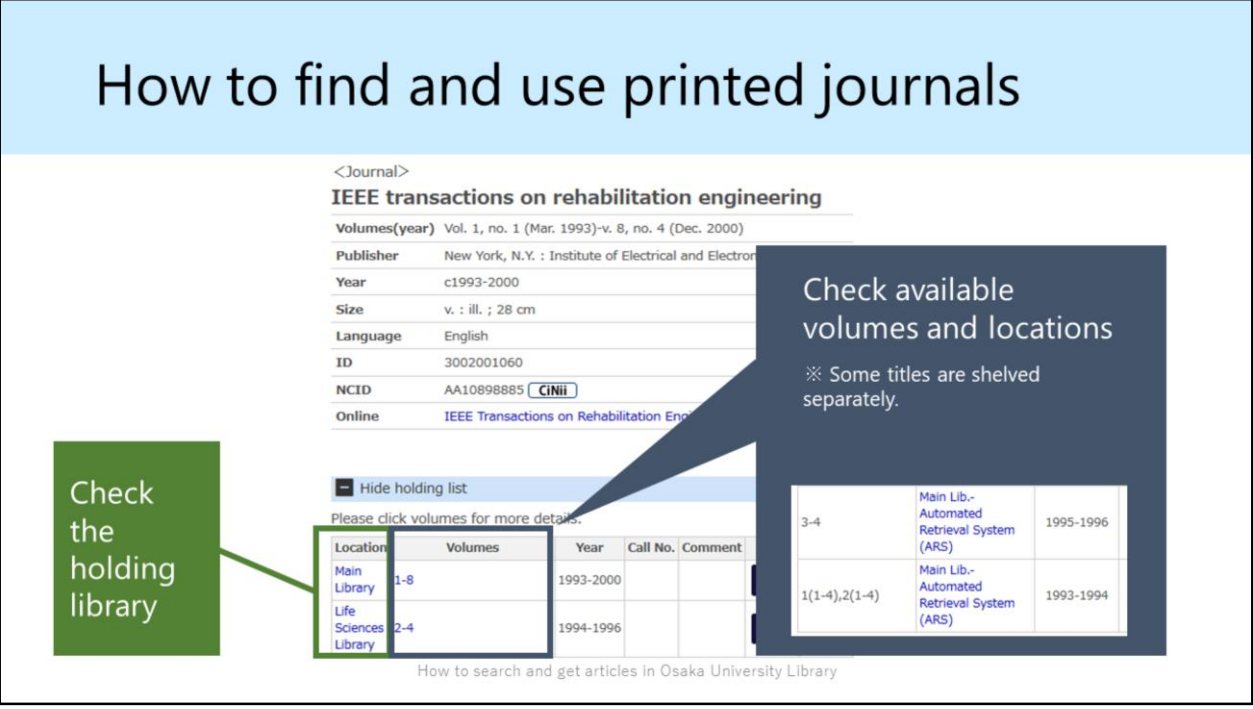

In OPAC, to find the journal issue, please make sure to check "Location" and "Volumes".

Location shows you the library name. "Main Lib." means Main Library in Toyonaka Campus.

The second point, "Volumes"

This article is printed in volume 1, number 4. Be sure to check whether this issue is included in library's holdings.When you click the numbers of the holding volumes, which are written in blue, the details of the location will appear. By clicking the location name, you can see the map.

### If the journal you need is held in the library in another campus...

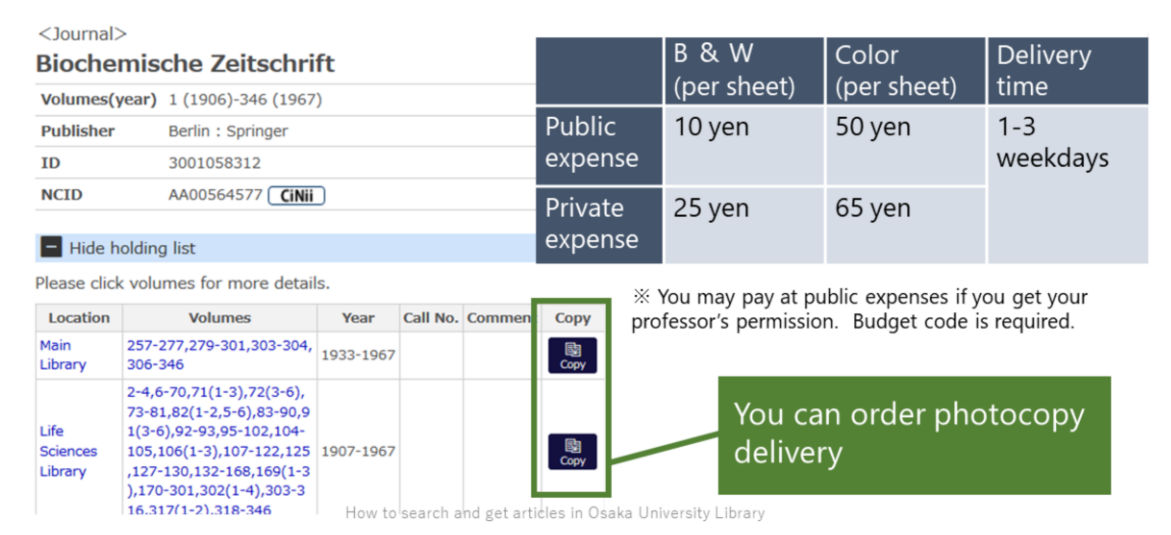

Next, I'll explain a convenient service.

If the journal article you need is held in the library in another campus, you can use this service.It's very easy.

In a OPAC page, click the "Copy" button.

After logging in with Osaka University Personal ID & Password, please enter the information of the article and select the counter to pick up the photocopy. It will be delivered within 3 weekdays, and you will be notified by e-mail when it's ready.

Please note that you will be charged for this service.

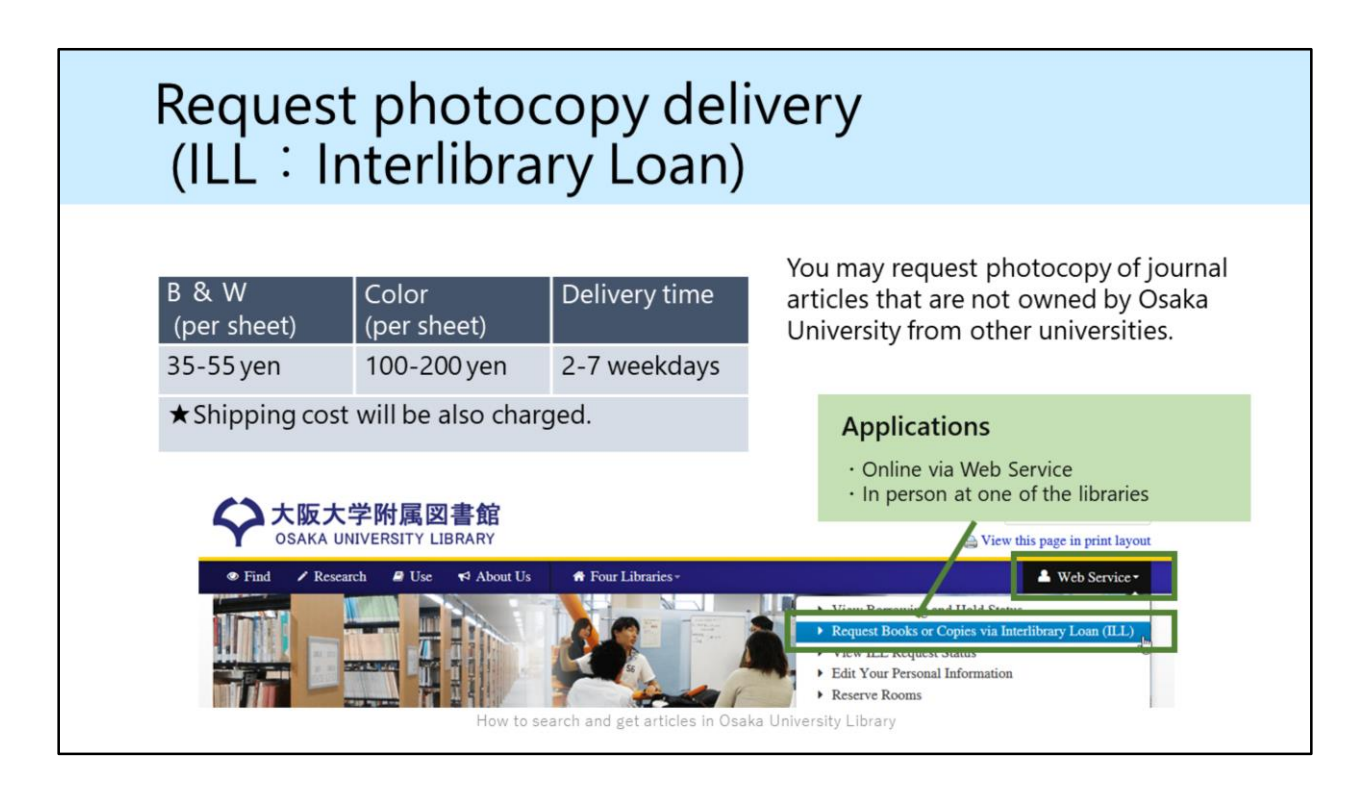

In addition, you can place your photocopy delivery request of items that are not owned by Osaka University from other universities.

This service is also charged.

Applications can be made either online via web service or in person at one of the libraries.

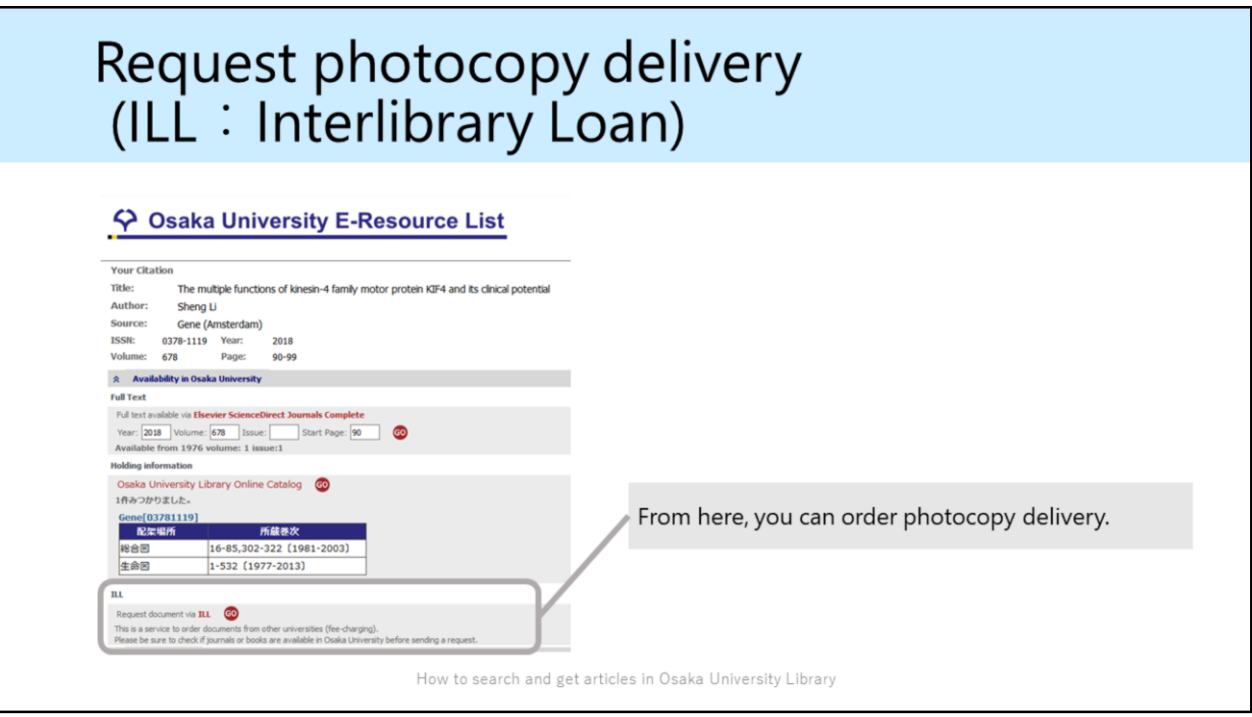

You can also order photocopies through the third box "ILL" in E-Resource List. It is very easy because all the bibliographic information is copied to the application form.

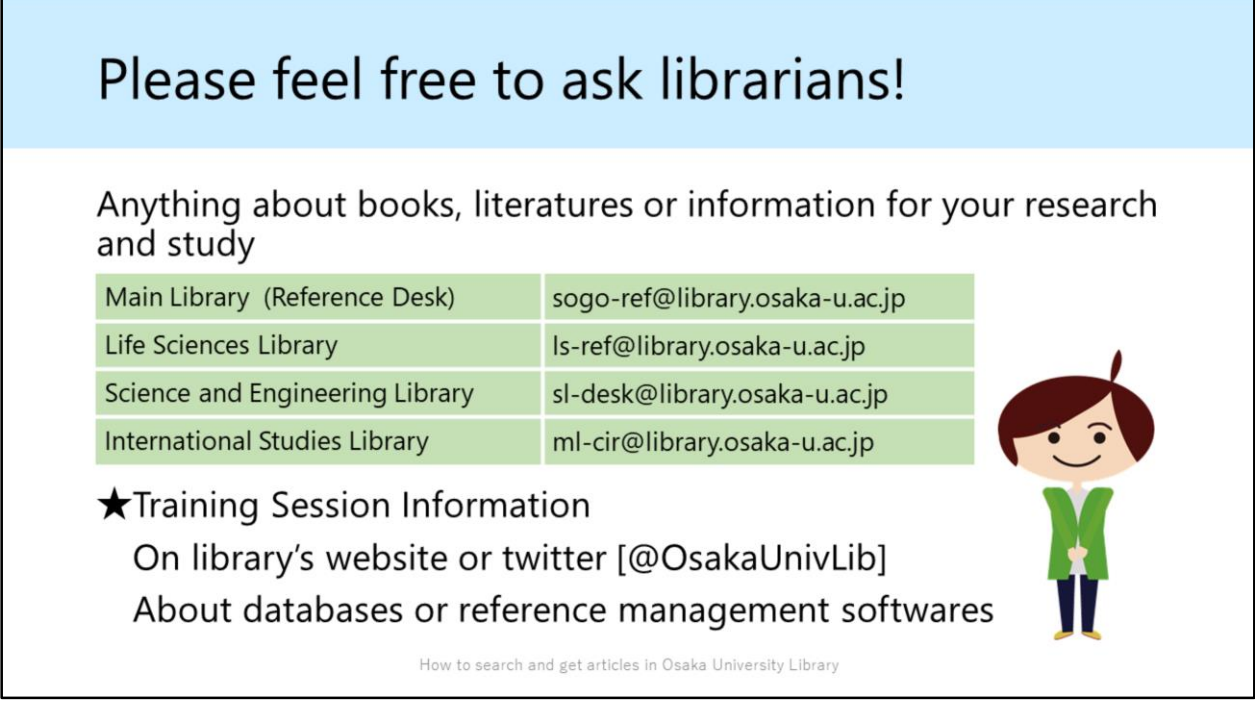

If you need more help, please come to the library desk.

Also, questions via email are welcome.

Please send an e-mail to the nearest library.

Osaka University Library will have some training sessions like this.

Please check the news on our website or twitter.

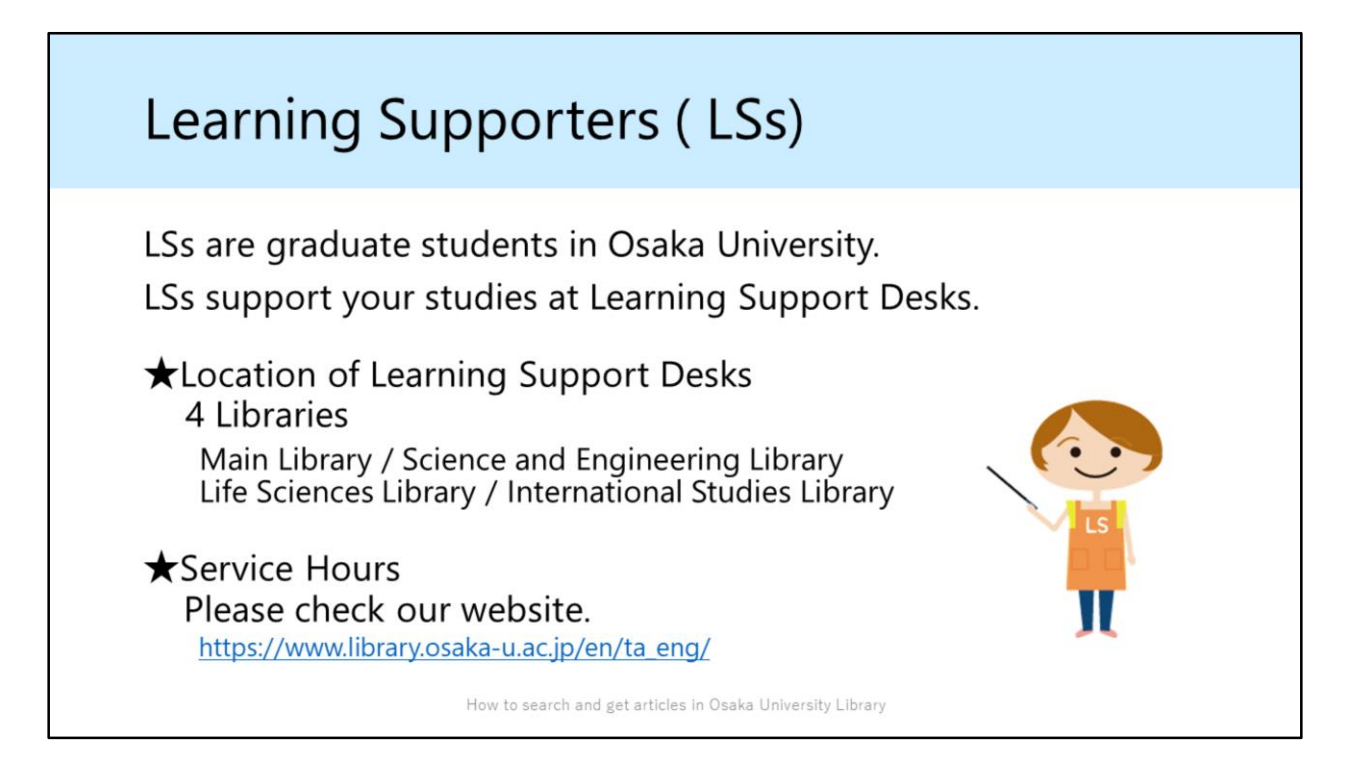

In the end of this section, I would like to introduce the Learning Supporters, actually I am one of the Learning Supporters. You can also call us ''LS''.

LS supports your studies at Learning Support Desks. Please feel free to come to ask us anything confused you such as your reports, your major subjects and so on. We are waiting for you at Learning Support Desk.

Thank you for joining our guidance.

# **Additional Information**

How to search and get articles in Osaka University Library

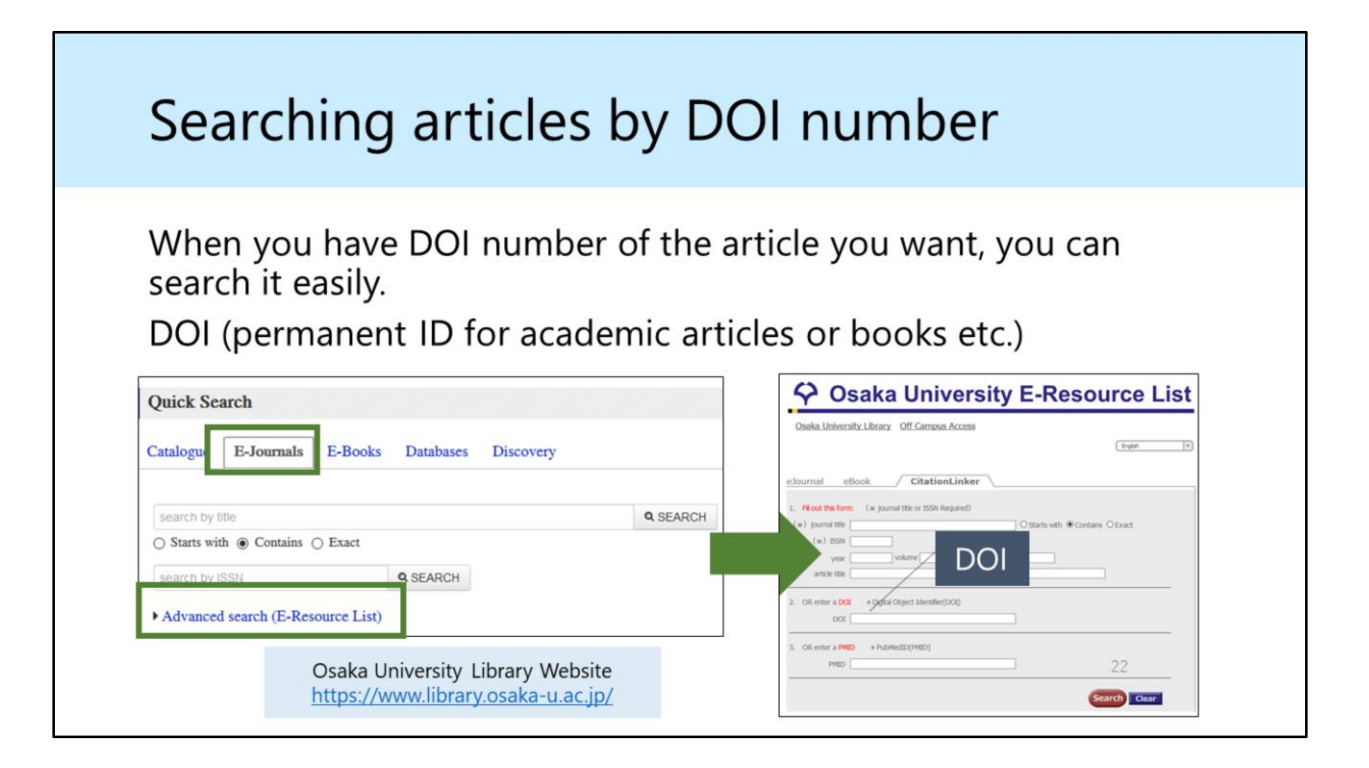

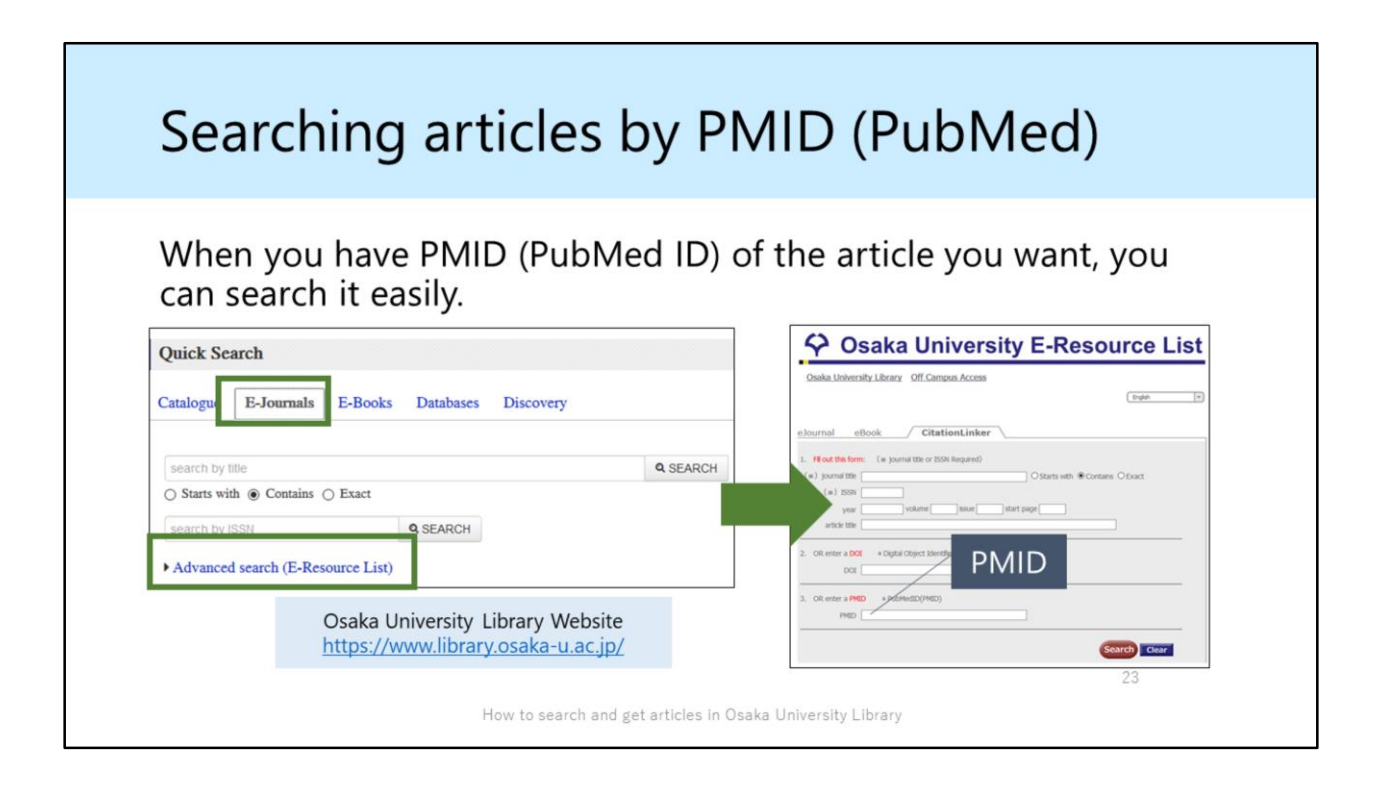

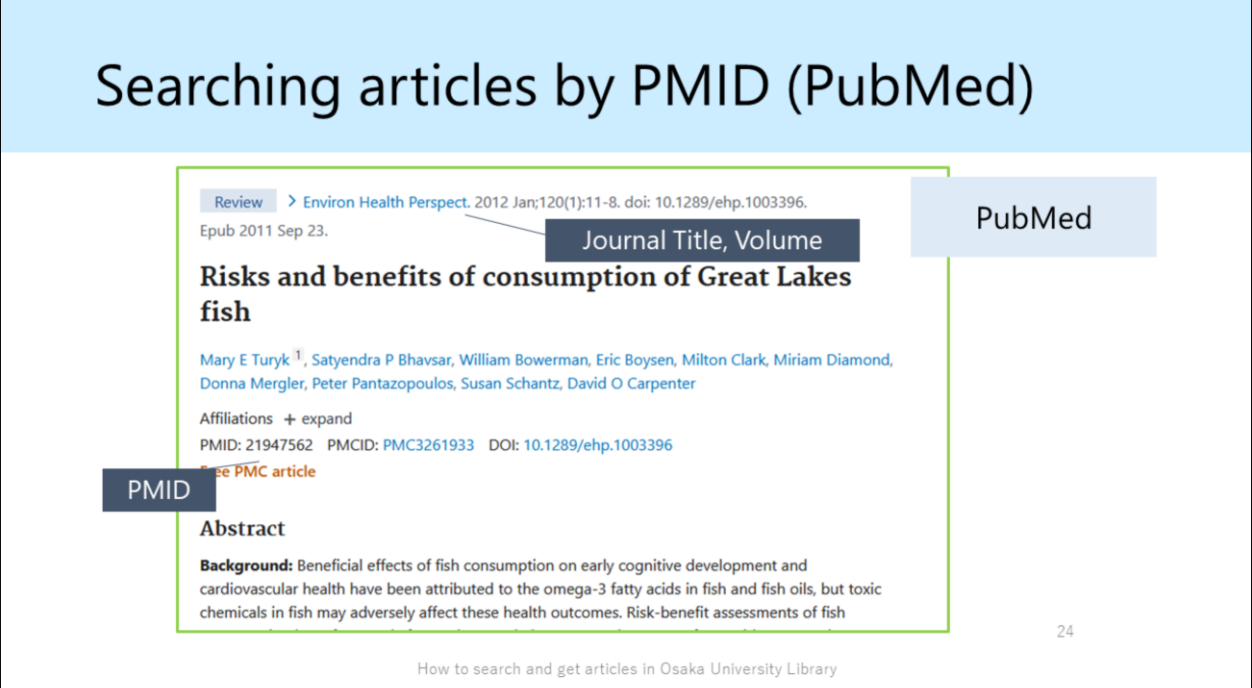